Noviembre de 2021

# Manual del usuario del QuantiFERON® SARS-CoV-2 Analysis Software

Para su uso con QuantiFERON® SARS-CoV-2 ELISA Kit

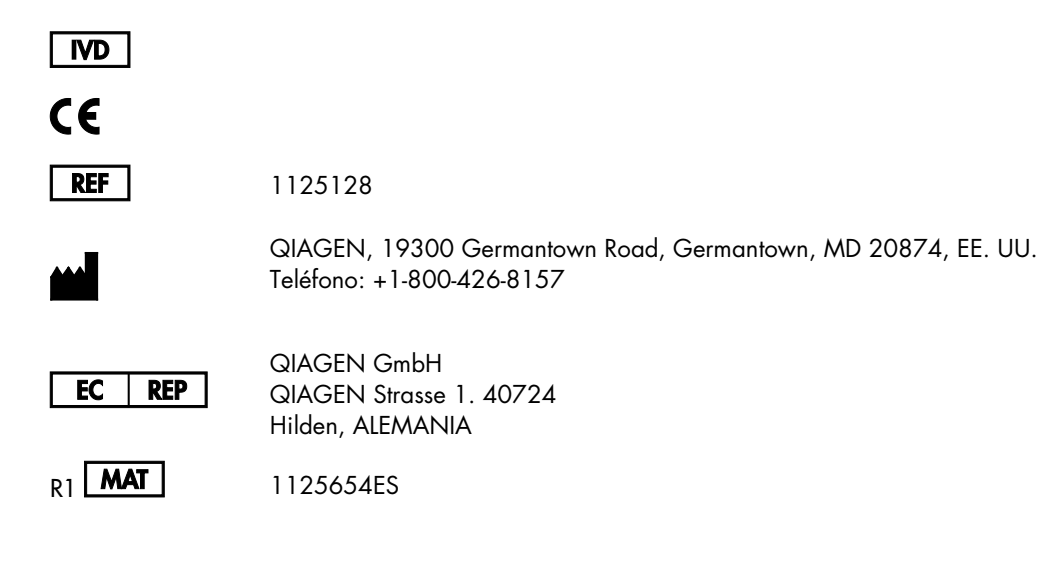

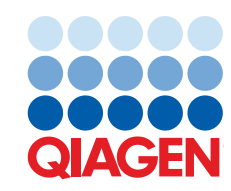

Sample to Insight

## **Contenido**

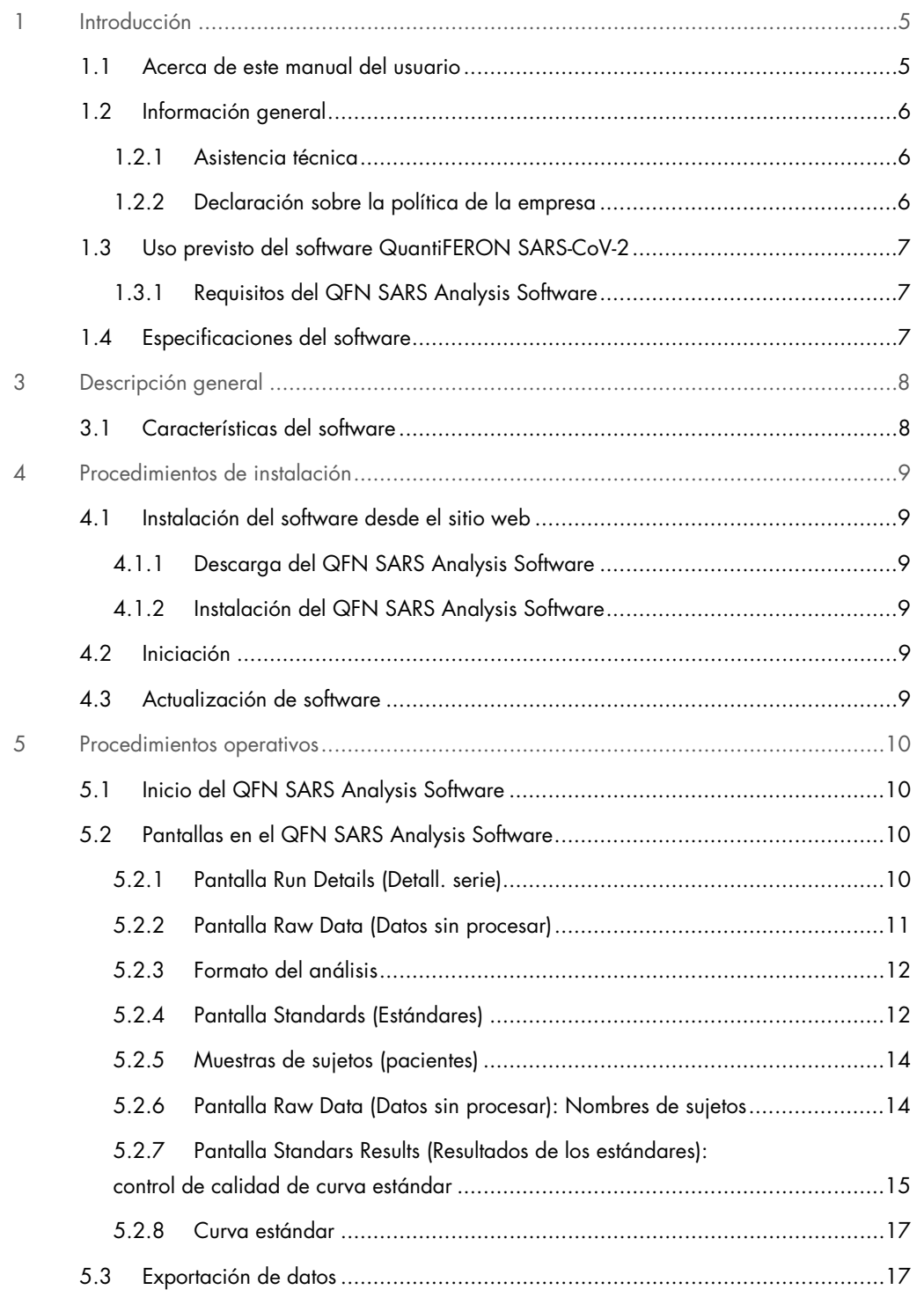

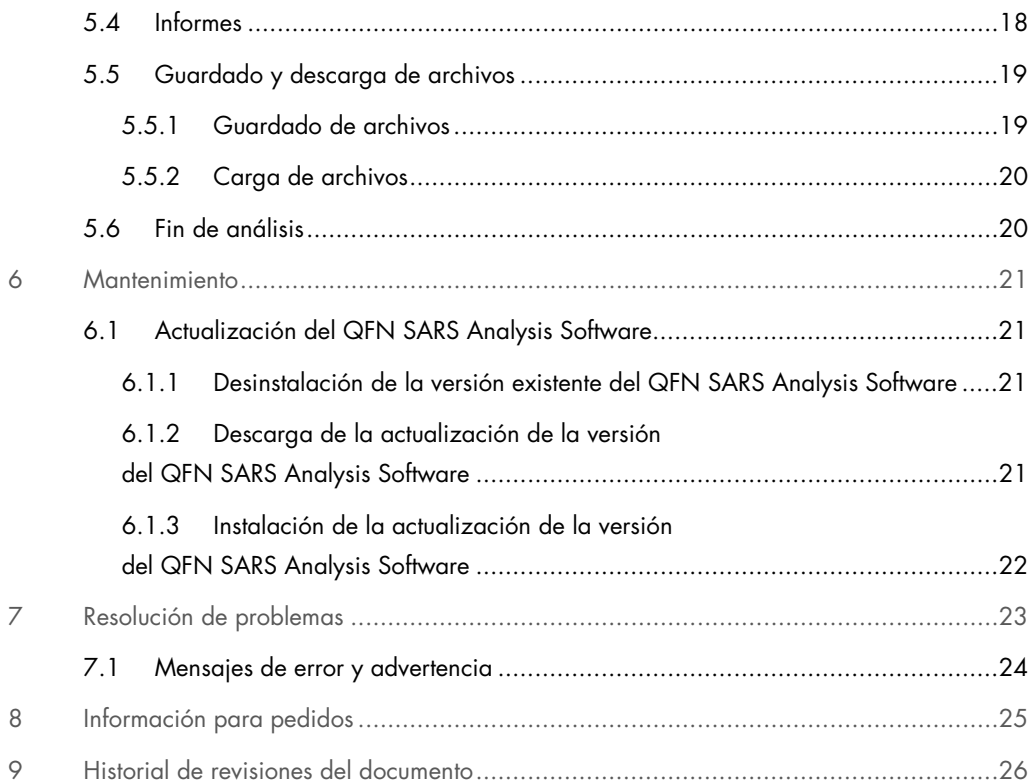

## 1 Introducción

Esta guía contiene toda la información necesaria para descargar el QuantiFERON® SARS-CoV-2 (QFN SARS) Analysis Software. El QuantiFERON SARS-CoV-2 Analysis Software es un programa informático para analizar datos sin procesar de QuantiFERON ELISA. El software puede descargarse desde el sitio www.qiagen.com. También puede ponerse en contacto con su representante local de QIAGEN para recibir una copia por correo electrónico.

## 1.1 Acerca de este manual del usuario

Este manual del usuario proporciona información sobre el QFN SARS Analysis Software en las secciones siguientes:

- **·** Introducción
- **Descripción general**
- Procedimientos de instalación
- **•** Procedimientos operativos
- Mantenimiento
- Resolución de problemas

### 1.2 Información general

#### 1.2.1 Asistencia técnica

En QIAGEN nos enorgullecemos de la calidad y disponibilidad de nuestra asistencia técnica. Nuestros departamentos de servicio técnico cuentan con científicos expertos con amplia experiencia en los aspectos prácticos y teóricos de la biología molecular y en el uso de los productos de QIAGEN. Si tiene alguna pregunta o dificultad con el QFN SARS Analysis Software o los productos de QIAGEN en general, no dude en ponerse en contacto con nosotros.

Los clientes de QIAGEN son una importante fuente de información sobre los usos avanzados o especializados de nuestros productos. Esta información es de utilidad para otros científicos y para los investigadores de QIAGEN. Por este motivo, lo animamos a ponerse en contacto con nosotros si tiene cualquier sugerencia sobre el rendimiento de nuestros productos o sobre nuevas aplicaciones y técnicas.

Para recibir asistencia técnica, póngase en contacto con el servicio técnico de QIAGEN.

#### Sitio web: support.qiagen.com

Cuando se ponga en contacto con el servicio técnico de QIAGEN para notificar un error, tenga a mano la información siguiente:

- Versión del QFN SARS Analysis Software
- Código de error (si procede)
- Fecha y hora de la primera aparición del error
- Frecuencia de aparición del error (es decir, error intermitente o persistente)
- Copia de los archivos de registro

#### 1.2.2 Declaración sobre la política de la empresa

La política de QIAGEN es mejorar sus productos conforme aparecen nuevas técnicas y componentes. QIAGEN se reserva el derecho de cambiar estas especificaciones en cualquier momento. En nuestro empeño por generar documentación útil y adecuada, valoramos sus comentarios sobre este manual del usuario. Póngase en contacto con el servicio técnico de QIAGEN.

## 1.3 Uso previsto del software QuantiFERON SARS-CoV-2

El QFN SARS Analysis Software puede utilizarse con QuantiFERON ELISA.

### 1.3.1 Requisitos del QFN SARS Analysis Software

La tabla siguiente muestra los requisitos del sistema para el QFN SARS Analysis Software:

Tabla 1. Requisitos especiales

| Descripción           | Requisito mínimo                                                                                              |  |  |  |
|-----------------------|----------------------------------------------------------------------------------------------------|--|--|--|
| Sistema operativo     | Microsoft <sup>®</sup> Windows 10<br>iPad Apple (iOS 11+)<br>Tableta Android (Android 8 nivel de API 26-Oreo) |  |  |  |
| Procesador            | Procesador Intel Pentium o equivalente<br>Procesador de 1 Ghz o superior, según el sistema<br>operativo       |  |  |  |
| Memoria principal     | 1 GB de RAM o superior                                                                                        |  |  |  |
| Espacio de disco duro | Windows, con al menos:<br>50 MB de espacio disponible en el disco duro<br>iPad Apple, con al menos:           |  |  |  |
|                       | 50 MB de espacio disponible<br>Tableta Android, con al menos:<br>50 MB de espacio disponible                  |  |  |  |
| Monitor               | 1024 x 768 píxeles o superior                                                                                 |  |  |  |

## 1.4 Especificaciones del software

QuantiFERON SARS-CoV-2 Analysis Software, versión 1.00. (Incluidas todas las versiones secundarias)

## 3 Descripción general

## 3.1 Características del software

El QFN SARS Analysis Software es un programa informático para analizar datos sin procesar de QuantiFERON ELISA.

Las siguientes características se encuentran disponibles en la versión 1.00 del QFN SARS Analysis Software:

- Registrar información relacionada con el ensayo
- Importar de forma automática o introducir manualmente datos sin procesar
- Destacar estándares y muestras para crear un formato de análisis
- Guardar un formato de análisis para usarlo con futuros ensayos
- Asignar la identidad del sujeto a cada muestra
- Obtener análisis de control de calidad de curva estándar
- Exportar datos y resultados a otras aplicaciones

## 4 Procedimientos de instalación

### 4.1 Instalación del software desde el sitio web

La versión más reciente del QuantiFERON SARS CoV-2 (QFN SARS) Analysis Software puede descargarse en www.qiagen.com. Vaya a la página web del producto QuantiFERON SARS-CoV-2 en www.qiagen.com.

#### 4.1.1 Descarga del QFN SARS Analysis Software

Nota: Para descargar el software, asegúrese de haber iniciado sesión con su cuenta de QIAGEN.

- 1. En la página el producto QuantiFERON SARS-CoV-2, vaya a Resources (Recursos) > Operating Software (Software operativo).
- 2. Haga clic en QuantiFERON SARS-CoV-2 Analysis Software para iniciar la descarga.
- 3. Cuando finalice la descarga, guarde el archivo zip descargado en la ubicación del ordenador que prefiera.

#### 4.1.2 Instalación del QFN SARS Analysis Software

Para instalar el software:

- 1. Vaya a la carpeta donde está guardado el archivo zip.
- 2. Extraiga el contenido del archivo zip en la misma ubicación.
- 3. Haga doble clic en QFN\_SARSCoV-2\_v.1.0.0.0\_x86\_x64\_ARM.appxbundle.

### 4.2 Iniciación

Para abrir el QFN SARS Analysis Software, haga doble clic en el acceso directo de QFN SARS o directamente en el archivo .exe descargado.

### 4.3 Actualización de software

Posiblemente deba actualizar el QFN SARS Analysis Software si se encuentra disponible una versión nueva. Las actualizaciones de software para el QFN SARS Analysis Software pueden descargarse en la página web del producto QuantiFERON SARS-CoV-2 en www.qiagen.com. Vaya a Resources (Recursos) > Operating Software (Software operativo) para descargar la versión más reciente del QFN SARS Analysis Software. Guarde el archivo descargado en la ubicación preferida.

Para obtener más información sobre la actualización del software, consulte Mantenimiento.

## 5 Procedimientos operativos

### 5.1 Inicio del QFN SARS Analysis Software

En la pantalla de inicio, haga doble clic en el icono de QFN SARS en el escritorio para abrir el QFN SARS Analysis Software.

El programa abrirá la primera de las cuatro pantallas que avanza secuencialmente por los cálculos.

- Run Details (Detalles de la serie)
	- Introduzca detalles generales de la prueba como Run Date (Fecha de la serie), Run Number (Número de la serie), Kit Batch Number (Número de lote del kit) y Operator (Operador).
- Raw Data (Datos sin procesar)
	- Introduzca valores de densidad óptica (DO) y aplique un formato que defina los estándares y las muestras.
- Standards Results (Resultados de los estándares)
	- Visualice los resultados de la curva estándar, que indican la validez de ELISA.
- Subject Results (Resultados de sujetos)
	- Visualice los resultados de la prueba de cada muestra. Guarde, imprima y exporte datos y resultados.

Para obtener más información sobre estas pantallas, consulte la sección Pantallas en el QFN SARS Analysis Software.

#### 5.2 Pantallas en el QFN SARS Analysis Software

5.2.1 Pantalla Run Details (Detall. serie)

Realice estos pasos en la pantalla Run Details (Detall. serie):

- 1. Use el calendario desplegable para introducir la fecha de la serie.
- 2. Introduzca el número de lote del kit.

Nota: El número de lote del kit se muestra en la etiqueta de la caja externa del QuantiFERON ELISA.

- 3. Introduzca el número de serie
- 4. Introduzca el operador.
- 5. Haga clic en la pestaña Raw Data (Datos sin procesar) o en Next (Siguiente) en la esquina inferior derecha para pasar a la pantalla siguiente.

#### 5.2.2 Pantalla Raw Data (Datos sin procesar)

El QFN SARS Analysis Software usa valores de densidad óptica (DO) como base para todos los cálculos. El usuario no necesita realizar ningún cálculo antes de usar el software. Simplemente introduzca los datos sin procesar del lector de placas en el software.

Existen dos métodos para introducir datos: introducción automática de datos e introducción manual de datos.

#### Introducción automática de datos

Copie los datos sin procesar (valores de DO) que se analizarán en el programa de lector de placas ELISA. Algunos programas de lector de placas requieren que los datos se exporten primero a una hoja de cálculo.

Seleccione Paste Raw Data (Pegar datos sin procesar). Los datos se introducirán en las celdas de datos del programa.

Los datos de placas con menos de 12 tiras pueden analizarse; sin embargo, cada tira de datos que se pegue debe contener 8 valores (incluidas las celdas vacías, si es necesario). Las celdas de datos de estándares no pueden estar en blanco ni contener texto. Si se presenta esta situación, el software de análisis la notificará como Invalid ELISA (ELISA no válido).

Debido a los cálculos logarítmicos realizados por el software, no es posible analizar valores de DO negativos. Los valores de DO negativos no se obtienen normalmente para QuantiFERON ELISA y pueden indicar que el lector de placas necesita reparación.

#### Introducción manual de datos

Seleccione Manual Data Entry (Introducción manual de datos). Haga clic en una celda para introducir los datos manualmente.

Cuando se hayan introducido todos los datos, haga clic en Complete (Completar) en la barra de herramientas Manual Data Entry (Introducción manual de datos) para continuar.

Importante: Es fundamental comparar los datos sin procesar de DO/el formato con los datos del informe, ya que los errores en la introducción manual de datos (o errores de copiar/pegar) pueden provocar resultados de informe incorrectos.

#### 5.2.3 Formato del análisis

Antes de que puedan analizarse los datos, los usuarios deben aplicar un formato para nominar las celdas que contienen muestras y aquellas que son estándares. Allí, se asigna el formato con un formato manual.

#### Formato manual

Manual Formatting Toolbar (Barra de herramientas de formato manual) se usa para asignar manualmente muestras de estándares y sujetos al formato de los datos. De forma predeterminada, la barra de herramientas se abre en el modo "Standards" (Estándares) con estándares listos para asignarse en orientación vertical. La configuración se puede cambiar seleccionando los botones de opción adecuados.

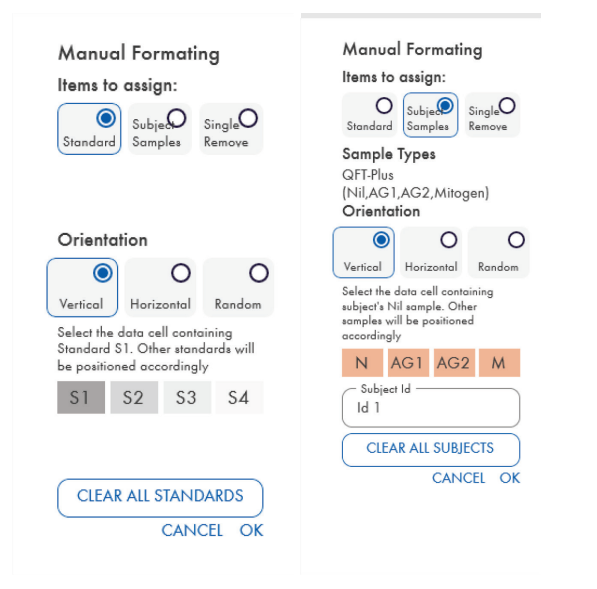

Figura 1. Manual Formatting Toolbar (Barra de herramientas de formato manual) en modo "Standards" (Estándares) (izquierda) para curva estándar de 4 puntos y modo "Subject Samples" (Muestras de sujetos) (derecha).

#### 5.2.4 Pantalla Standards (Estándares)

El estándar S1 es el estándar más alto, ya que contiene 4,0 UI/ml de interferón γ (IFN-γ). El estándar S4 es el estándar más bajo, ya que contiene 0 UI/ml de IFN-γ.

Una vez que se haya asignado el conjunto de estándares, S1 a S4, se reinicia la barra de herramientas y está lista para asignar automáticamente otro conjunto de estándares.

La orientación del estándar se puede ajustar en cualquier momento, lo que permite que las réplicas de los estándares tengan diferentes orientaciones en un formato.

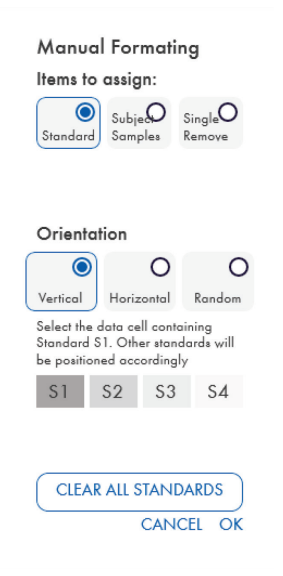

#### Figura 2. Manual Formatting Toolbar (Barra de herramientas de formato manual) en modo "Standards" (Estándares) para curva estándar de 4 puntos.

- Para asignar un conjunto de estándares (S1, S2, S3, S4), en el modo "Standards" (Estándares), seleccione Vertical u Horizontal en la lista Standards Orientation (Orientación de estándares). A continuación, haga clic en la celda en la pantalla Raw data (Datos sin procesar) que contiene los datos del estándar S1. La celda seleccionada está designada como S1 y los otros estándares se ubicarán correctamente en celdas adyacentes en orden.
- Para asignar un conjunto de estándares de manera aleatoria, seleccione Random (Aleatorio) en la lista Standards Orientation (Orientación de estándares). A continuación, haga clic en las celdas correspondientes en la pantalla Raw Data (Datos sin procesar) para ubicar manualmente cada uno de los estándares S1 a S4 en orden.
- Para eliminar un solo conjunto de estándares, haga clic en Single Remove (Eliminación única) y seleccione las celdas que desea eliminar.
- Como alternativa, seleccione Standards (Estándares) y haga clic en Clear All Standards (Borrar todos los estándares) en la Manual Formatting Toolbar (Barra de herramientas de formato manual) para eliminar todos los estándares.

#### 5.2.5 Muestras de sujetos (pacientes)

 Para asignar muestras de sujetos a los datos, seleccione Subject Samples (Muestras de sujetos) en Manual Formatting Toolbar (Barra de herramientas de formato manual).

Para el modo Subject Samples (Muestras de sujetos), se puede introducir el nombre/ID del sujeto en el campo Subject ID (ID de sujeto) en la barra de herramientas antes de asignar una muestra a los datos. De forma alternativa, la asignación de nombre del sujeto puede llevarse a cabo en la sección Pantalla Raw Data (Datos sin procesar): Nombres de sujetos, en la página 14.

Si no se introduce el nombre/ID del sujeto, la primera celda seleccionada se designará automáticamente como ID1. Cada una de las siguientes muestras seleccionadas se designará secuencialmente como ID2, ID3… a menos que se designe con otro ID de muestra.

Para eliminar un solo conjunto de sujetos, haga clic en Single Remove (Eliminación única) y seleccione las celdas que desea eliminar.

Como alternativa, seleccione Subject Samples (Muestras de sujetos) y haga clic en Clear All Subjects (Eliminar todos los sujetos) en la Manual Formatting Toolbar (Barra de herramientas de formato manual) para eliminar todos los sujetos.

Una vez que se hayan asignado los estándares y las muestras de sujetos, haga clic en OK (Aceptar). Al finalizar un formato, es posible guardarlo como archivo y volverlo a cargar para analizar datos futuros, esto le permite al usuario crear algunos archivos de formato para todas sus necesidades de análisis. Consulte la sección Guardado y descarga de archivos en la página 19 para obtener más información.

La información sin formato, como los detalles de la serie y los nombres de sujetos (pacientes) no se conserva como parte del archivo de formato guardado. Sin embargo, estos detalles se conservan como parte de todos los archivos de resultados guardados.

5.2.6 Pantalla Raw Data (Datos sin procesar): Nombres de sujetos

Los nombres de sujetos pueden tener hasta 15 caracteres. Por este motivo, no se muestran en la pantalla Raw Data (Datos sin procesar). En cambio, los nombres de sujetos almacenados pueden visualizarse haciendo clic con el botón primario del ratón en la celda.

Los nombres de sujetos se pueden cambiar en cualquier momento. Para cambiar el nombre de un sujeto, haga clic en una celda e introduzca el nombre nuevo en el campo Id (ID) del cuadro de diálogo Change ID (Cambiar ID) que aparece.

Para asignar muestras de sujetos de forma aleatoria, cada una de las muestras debe ubicarse manualmente al hacer clic en las celdas correspondientes.

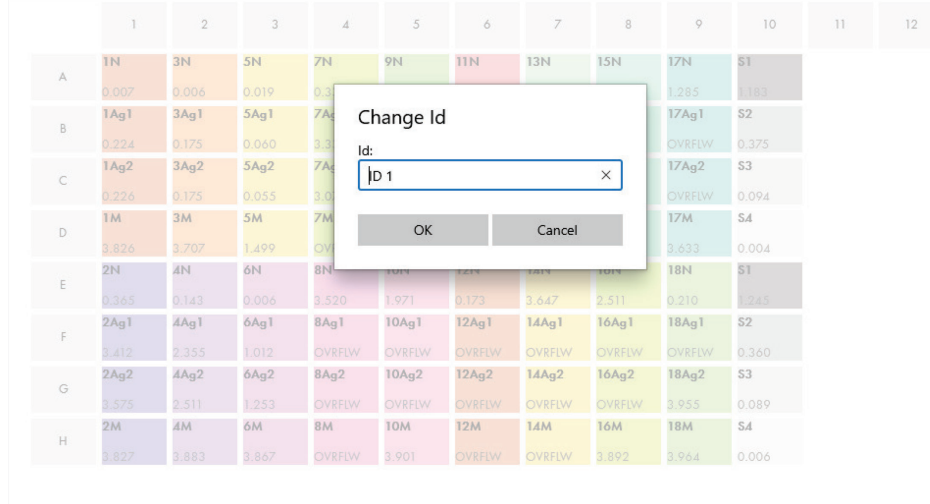

#### Figura 3. Visualización de Subject ID (ID del sujeto) al hacer clic en la celda.

Cuando se genere el formato, haga clic en Calculate (Calcular). La curva estándar del ensayo se analizará automáticamente y se mostrará la pantalla Standards Results (Resultados de los estándares). Para que se active la función Calculate (Calcular), deben asignarse como mínimo dos bloques de estándares y un bloque de muestras de sujetos.

### 5.2.7 Pantalla Standars Results (Resultados de los estándares): control de calidad de curva estándar

La exactitud de los resultados de la prueba dependerá de la precisión de la curva estándar. Antes de interpretar los resultados de la muestra de la prueba, el software lleva a cabo un análisis automático de control de calidad (CC) de la curva estándar.

La pantalla Standards Results (Resultados de los estándares) brinda información que se relaciona directamente con los criterios de aceptación de ELISA:

- Significado de los estándares duplicados
- Coeficiente de variación (%CV) de los estándares duplicados
- $\bullet$  Coeficiente de correlación de los valores de DO y concentraciones (Conc) conocidas de IFN- $\gamma$

Los resultados de los criterios de aceptación del CC para la curva estándar aparecen como PASS (Aprobado) o FAIL (No aprobado). Para obtener más información sobre los criterios de aceptación, consulte las *instrucciones de uso del QuantiFERON SARS-CoV-2 ELISA*.

También se muestra la siguiente información:

- Un gráfico de la curva estándar, que incluye la línea de regresión lineal
- La pendiente y la intersección de la regresión lineal

|                        |              | Plan details |      | Raw data  | <b>Standard Results</b> |         |         | Subjects Results |      |
|------------------------|--------------|--------------|------|-----------|-------------------------|---------|---------|------------------|------|
|                        |              |              |      |           |                         |         |         |                  |      |
|                        |              |              |      |           |                         |         |         |                  |      |
|                        |              |              |      |           |                         |         |         |                  |      |
|                        |              |              |      |           |                         |         |         |                  |      |
| SId                    | Conc         | Mean         | % CV | QC Result |                         |         |         |                  |      |
| S <sub>1</sub>         | $\sqrt{4}$   | 1.214        | 3.6  | PASS      | 0.29                    |         |         |                  |      |
| S <sub>2</sub>         | $\mathbf{1}$ | 0.368        | 2.9  | PASS      | $-0.24$                 | $-0.81$ | $-0.24$ | 0.34             | 0.91 |
| S3                     | 0.25         | 0.092        | N/A  | PASS      |                         |         |         |                  |      |
| S4                     | $\mathbf 0$  | 0.005        | N/A  | PASS      |                         |         |         |                  |      |
|                        |              |              |      |           | $-0.78$                 |         |         |                  |      |
| <b>Curve Details</b>   |              |              |      |           |                         |         |         |                  |      |
| Intercept              |              | Slope :      |      |           | $-1.32$                 |         |         |                  |      |
| $-1.0662$              |              | 0.9325       |      |           |                         |         |         |                  |      |
| Correlation coeficient |              |              |      |           |                         |         |         |                  |      |
| 1.00                   |              |              | PASS |           | $-1.85$                 |         |         |                  |      |
|                        |              |              |      |           |                         |         |         |                  |      |

Figura 4. Pantalla Standars Results (Resultados de los estándares). Estándar de 4 puntos

Se muestra un mensaje donde se indica si el ensayo ELISA es "Valid" (Válido) o "Invalid" (No válido) según los criterios del CC en la sección ELISA Results (Resultados de ELISA) (esquina inferior izquierda de la pantalla). El mensaje también aparece en todos los informes impresos y en formato PDF.

Importante: Si no se cumplen todos los criterios del CC, se considera que el ensayo ELISA es "Invalid" (No válido) y es preciso repetirlo.

En caso de que el valor Mean (Medio) del estándar cero (IFN-γ cero) sea mayor que 0,150 unidades de DO, aparecerá un mensaje en el que se sugiere investigar los procedimientos de lavado de la placa de ELISA. El mensaje también aparece en todos los informes impresos y en formato PDF.

Para continuar a la siguiente pantalla, haga clic en la pestaña Subject Results (Resultados del sujeto).

#### 5.2.8 Curva estándar

La curva estándar se utiliza para calcular un valor (UI/ml de IFN-γ) para las muestras de cada paciente.

Se proporciona el resultado "Data Missing" (Sin datos) si alguna de las muestras de plasma de un paciente muestra el valor N/S (No Sample) [S/M (Sin muestra)].

Las muestras que tienen resultados que sobrepasan el intervalo lineal del ensayo se muestran como ">10 IU/ml" (>10 UI/ml) y se marcan con los símbolos ¶ o #. El símbolo ¶ indica que el resultado se encuentra fuera del intervalo lineal del ensayo. El símbolo # indica que se ha utilizado un valor fuera del intervalo del lector de la placa para determinar el resultado: entre los caracteres no numéricos se incluye "OUT" (Fuera) o "\*\*\*". En caso de que se usen entradas no numéricas, se utiliza un DO de 4,000 para calcular el resultado de UI/ml.

### 5.3 Exportación de datos

Si es necesario, puede exportar los resultados y/o los datos a través del portapapeles de Windows o con un archivo de texto estructurado a aplicaciones externas de hojas de cálculo, como Microsoft® Excel®.

Para exportar los resultados, siga estos pasos:

1. Haga clic en Export Results (Exportar resultados).

Aparece el cuadro de diálogo Export Type (Tipo de exportación).

- 2. Seleccione el tipo de exportación deseada y haga clic en OK (Aceptar).
	- Clipboard (Portapapeles): Si selecciona esta opción, los datos se copiarán al portapapeles y podrán pegarse en una hoja de cálculo.
	- File (Archivo): Si selecciona esta opción, aparece otro cuadro de diálogo que le permitirá guardar los resultados como un archivo en su ordenador. Haga clic en Save (Guardar) para continuar. A continuación, los datos se guardan como archivo .txt.

Asimismo, la pestaña Data Export (Exportación de datos) le permite exportar los detalles del ensayo, los datos sin procesar y los resultados del CC al portapapeles de Windows o a un archivo de texto. El proceso para exportar datos utilizando el botón Export Data (Exportar datos) es el mismo que se describe para exportar resultados.

Nota: El paso opcional de exportación de datos no es necesario para obtener los resultados del QuantiFERON ELISA. El usuario lo puede llevar a cabo para el agrupamiento y la tendencia de datos. Tenga cuidado al pegar los datos en los programas de hojas de cálculo, ya que el formato predeterminado de la hoja de cálculo puede dañar la presentación de los datos.

### 5.4 Informes

En la pestaña Print (Imprimir) aparece una pantalla de impresión que se divide en dos secciones. En la sección superior se muestran las opciones de impresión disponibles y en la sección inferior se muestra un informe de resumen de los detalles y los resultados de ELISA.

Importante: Es fundamental comparar los datos sin procesar de DO/el formato con los datos del informe, ya que los errores en la introducción manual de datos (o errores de copiar/pegar) pueden provocar resultados de informe incorrectos.

- Seleccione una de las opciones siguientes en la lista Report Type (Tipo de informe) para imprimir un informe específico:
	- All Subjects (Group Report) [Todos los sujetos (Informe de grupo)]: esta opción imprime los resultados de todos los sujetos en una página. Los valores de DO sin procesar empleados para generar la curva estándar se resaltan (en negritas y subrayados) en este informe.
	- All Subjects (Individual Report) [Todos los sujetos (Informe individual)]: esta opción imprime los resultados de cada sujeto en una página separada.
	- Single Subject Report (Informe de un solo sujeto): esta opción imprime los resultados de un sujeto, según se seleccione en la lista.
- Para generar una página adicional de informe que incluya la disposición de la placa y la curva estándar, seleccione Print Standard Curve and Plate Formatting (Imprimir curva estándar y formato de la placa).
- Para cerrar la pantalla de impresión y volver al software principal, haga clic en Close Print Window (Cerrar ventana de impresión).
- Como alternativa, haga clic en Save As PDF (Guardar como PDF) para guardar los informes como archivos PDF. Para obtener más información, consulte el apartado Guardado y descarga de archivos en la página 19.
- Una vez que se seleccione el tipo deseado de informe de resumen, haga clic en Print (Imprimir) para imprimir el informe.

Nota: El intervalo superior del QuantiFERON ELISA es de 10 UI/ml. Por lo tanto, las muestras en las que se ha determinado que tienen una concentración de IFN-γ mayor que este intervalo se presentan como >10 UI/ml.

## 5.5 Guardado y descarga de archivos

#### 5.5.1 Guardado de archivos

Al abrir por primera vez el QFN SARS Analysis Software, este crea la ruta de carpeta My Documents\QuantiFERON o Documents\QuantiFERON en función del sistema operativo de Windows. De manera predeterminada, todos los archivos se guardan en subcarpetas en esta carpeta y se proporcionan nombres predeterminados para los archivos (Tabla 2).

Tabla 2. Nombres y extensiones de archivos

| Tipo de archivo   | Extensión de archivo | Nombre de la<br>subcarpeta | <b>Nombre</b><br>predeterminado<br>de archivo |
|-------------------|----------------------|----------------------------|-----------------------------------------------|
| Formato           | .qff                 | Format (Formato)           | OperatorDate                                  |
| Resultados        | .qdf                 | Save (Guardar)             | Date RunNumber                                |
| Resultados de PDF | .pdf                 | <b>PDF</b>                 | Date RunNumber                                |

#### Tipos de archivo

- Archivos de formato: seleccione Save Format (Guardar formato) para guardar un formato completado a un archivo que se podrá volver a cargar para usarlo en análisis posteriores. Nota: La información de Run Details (Detall. serie) no se retiene en un archivo de formato guardado.
- Archivos de resultados: seleccione Save File (Guardar archivo) para guardar una copia de los resultados en un archivo que se podrá volver a cargar en análisis posteriores. Nota: La información de Run Details (Detall. serie) se retiene en un archivo de resultados guardado.
- Archivos PDF: seleccione Save As PDF (Guardar como PDF) para guardar el informe de resultados en formato PDF para que otras personas lo puedan ver digitalmente. Se recomienda que los archivos PDF se utilicen para mantener un registro.

Nota: Los archivos PDF contienen toda la información disponible en el informe impreso.

#### 5.5.2 Carga de archivos

- Seleccione Load Format (Cargar formato) para volver a cargar los archivos de formato en el QFN SARS Analysis Software.
- Los resultados se pueden volver a cargar seleccionando Load File (Cargar archivo) en cualquier momento.
- Tras volver cargar un archivo de resultados, haga clic en Calculate (Calcular) para volver a generar los resultados.

## 5.6 Fin de análisis

El software le permite trabajar en una serie a la vez (modo de sesión única). Utilice la función New Test (Nueva prueba) para trabajar en una segunda serie sin reiniciar el software.

- Haga clic en New Test (Nueva prueba) para borrar toda la información introducida. Esto permite que se analicen los datos de un nuevo ensayo.
- Haga clic en Close (Cerrar) para cerrar el programa.

Para su conveniencia, la información introducida anteriormente en los campos Run Date (Fecha de serie), Kit Batch Details (Detall. del lote del kit) y Operator (Operador) de la pantalla Run Details (Detall. serie) se retiene de manera predeterminada hasta que se cierra el software.

Nota: Esta información se puede modificar según corresponda.

## 6 Mantenimiento

### 6.1 Actualización del QFN SARS Analysis Software

Posiblemente deba actualizar el QFN SARS Analysis Software si se encuentra disponible una versión nueva.

6.1.1 Desinstalación de la versión existente del QFN SARS Analysis Software

Nota: Antes de actualizar el software, asegúrese de haber desinstalado la versión existente.

Para desinstalar la versión existente del software:

- 1. Desde la pantalla de inicio, vaya a Control Panel (Panel de control) > Programs and Features (Programas y funciones).
- 2. En la ventana Uninstall or change a program window (Desinstalar o cambiar una ventana del programa), seleccione el archivo .exe de la versión existente del QFN SARS Analysis Software que está instalado en su ordenador.
- 3. Haga clic en Uninstall (Desinstalar).
- 4. Espere a que se haya completado el estado de desinstalación.

6.1.2 Descarga de la actualización de la versión del QFN SARS Analysis Software

Las actualizaciones de software para el QFN SARS Analysis Software pueden descargarse en la página web del producto QuantiFERON SARS-CoV-2 en www.qiagen.com.

Nota: Recibirá una notificación cuando sea necesaria la actualización del software.

Para descargar la actualización de la versión del software:

- 1. En la página web del producto QuantiFERON SARS-CoV-2, vaya a Resources (Recursos) > Operating Software (Software operativo).
- 2. Nota: Debe haber iniciado sesión con su cuenta de QIAGEN para descargar el software.
- 3. Haga clic en QuantiFERON SARS-CoV-2 Analysis Software para iniciar la descarga.
- 4. Cuando finalice la descarga, guarde el archivo zip descargado en la ubicación que prefiera en su ordenador.

#### 6.1.3 Instalación de la actualización de la versión del QFN SARS Analysis Software

Nota: Antes de instalar la actualización de la versión del software, asegúrese de haber desinstalado la versión existente del QFN SARS Analysis Software que está instalada en su ordenador. Para más información, consulte Desinstalación de la versión existente del QFN SARS Analysis Software.

- 1. Vaya a la carpeta donde se ubica el archivo zip descargado.
- 2. Extraiga el contenido del archivo zip en la misma ubicación.
- 3. Haga doble clic en el archivo .exe.

## 7 Resolución de problemas

En esta sección se proporciona información acerca de qué hacer si se produce un error durante el uso del QFN SARS Analysis Software.

Si necesita asistencia adicional, póngase en contacto con el servicio técnico de QIAGEN mediante la información de contacto que se indica a continuación:

Sitio web: support.qiagen.com

Cuando se comunique con el servicio técnico de QIAGEN por un error con el QFN SARS Analysis Software, anote los pasos que han dado lugar al error y cualquier información que aparezca en los cuadros de diálogo. Esta información ayudará al servicio técnico de QIAGEN a resolver el problema.

Cuando se ponga en contacto con el servicio técnico de QIAGEN para notificar un error, tenga a mano la información siguiente:

- Versión del QFN SARS Analysis Software
- Fecha y hora de la primera aparición del error
- Frecuencia de aparición del error (es decir, error intermitente o persistente)
- Descripción detallada de la situación de error
- Si es posible, una fotografía del error
- Copia de los archivos de registro

Esta información le ayudará a usted y al especialista de servicio técnico de QIAGEN a abordar el problema de la manera más eficiente.

Nota: La información sobre las versiones más recientes del software y del protocolo se puede encontrar en www.qiagen.com. En algunos casos, puede que se disponga de actualizaciones para abordar problemas específicos.

## 7.1 Mensajes de error y advertencia

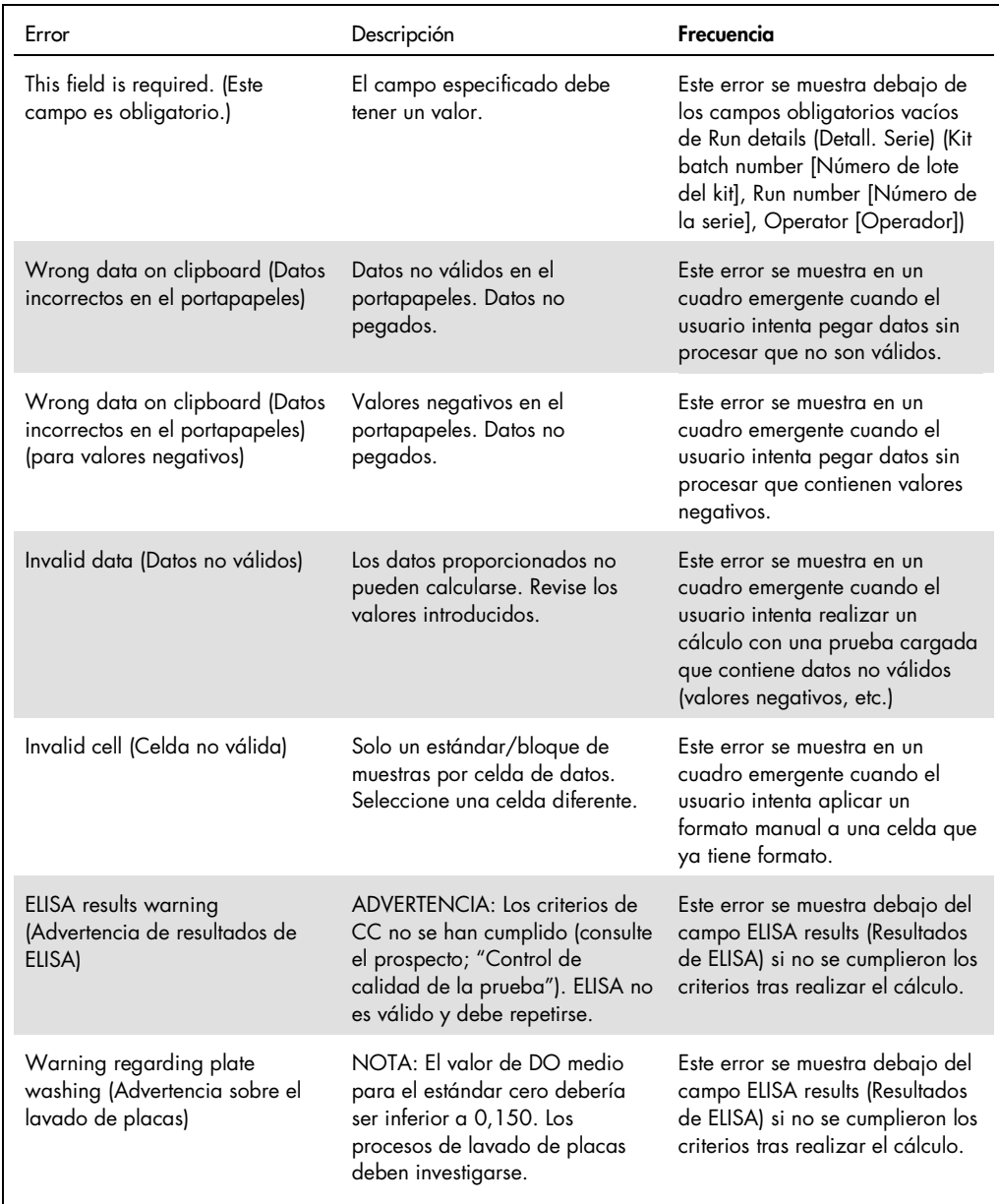

## 8 Información para pedidos

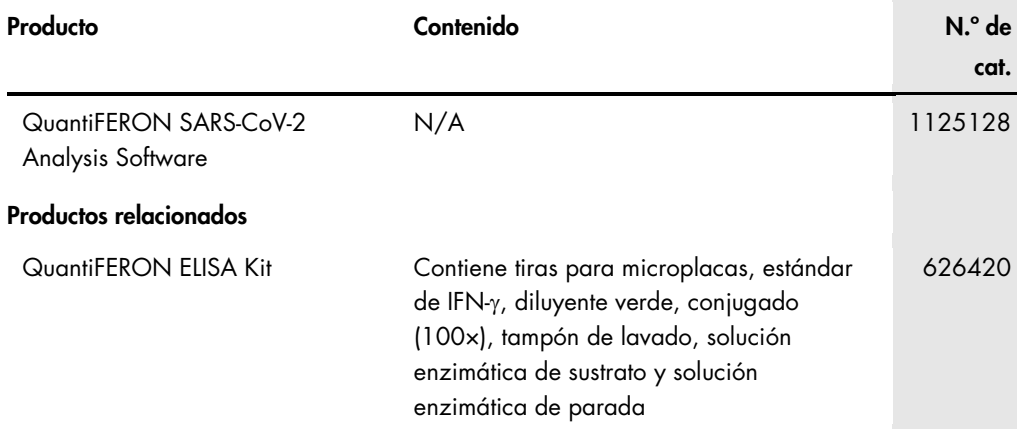

Para obtener información actualizada sobre licencias y exenciones de responsabilidad específicas del producto, consulte el manual de uso o la guía del usuario del kit de QIAGEN correspondiente. Los manuales de uso y las guías del usuario del kit de QIAGEN están disponibles en www.qiagen.com o pueden solicitarse a los servicios técnicos de QIAGEN o a su distribuidor local.

## 9 Historial de revisiones del documento

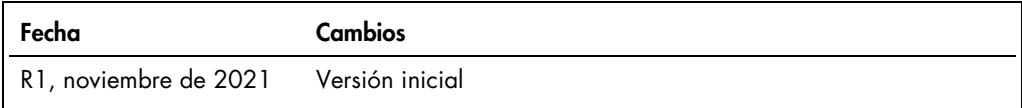

#### Acuerdo de licencia limitada para el QuantiFERON® SARS-CoV-2 Analysis Software

La utilización de este producto implica por parte de cualquier comprador o usuario del producto la aceptación de los siguientes términos:

- El producto puede utilizarse únicamente conforme a los protocolos suministrados con el producto y a estas instrucciones de uso y para su uso exclusivo con los componentes<br>incluidos en el kit. QIAGEN no ofrece licencia algu con componentes no incluidos en él, excepto según se describe en los protocolos proporcionados con el producto, estas instrucciones de uso y los protocolos adicionales<br>disponibles en www.ajagen.com. Algunos de estos protoc
- 2. Aparte de las licencias expresamente especificadas, QIAGEN no garantiza que este kit y/o su uso no infrinjan los derechos de terceros
- 3. Este kit y sus componentes tienen licencia para un solo uso y no se pueden reutilizar, reacondicionar ni revender.
- 4. QIAGEN renuncia específicamente a toda responsabilidad respecto a cualquier otra licencia, explícita o implícita, distinta de las licencias expresamente especificadas.
- 5. El comprador y el usuario del kit aceptan no llevar a cabo ni permitir que otros lleven a cabo medidas que puedan conducir a acciones prohibidas en las especiticaciones<br>anteriores o que puedan facilitarlas. QIAGEN se re especificadas en este Acuerdo de licencia limitada y recuperará todos los gastos derivados de la investigación y de los costes judiciales, incluidas las costas procesales,<br>en cualquier acción emprendida para hacer cumplir sus componentes.

Para consultar los términos actualizados de la licencia, visite www.q

Marcas comerciales: QIAGEN®, Sample to Insight®, (QIAGEN Group); QuantiFERON. Los nombres registrados, las marcas comerciales, etc., utilizados en este documento, incluso cuando no aparecen marcados como tales, están protegidos por la legislación. 1125654 11-2021 © 2021 QIAGEN. Reservados todos los derechos.

Pedidos www.qiagen.com/contact | Asistencia técnica support.qiagen.com | Sitio web www.qiagen.com